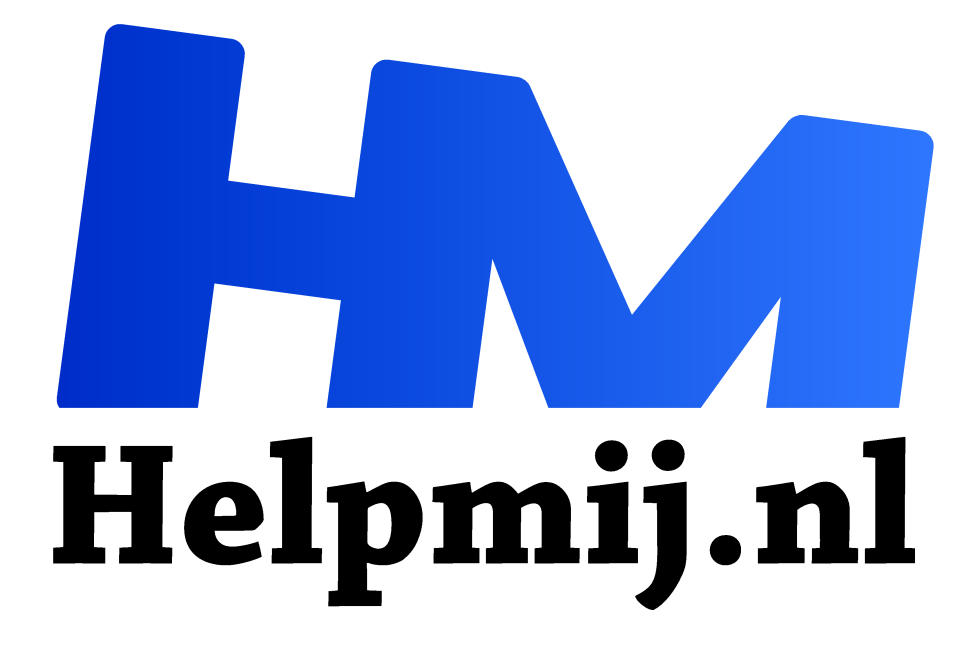

## **Windows 10 update verwijderen**

**Handleiding van Helpmij.nl Auteur: CorVerm juni 2022**

" Dé grootste en gratis computerhelpdesk van Nederland

,,

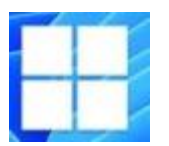

Er zijn nogal Windows 10 gebruikers die last hebben na een door Microsoft geforceerde update. Officieel verschijnen die updates alleen op de tweede dinsdag van de maand, maar ook op andere dagen wil wel eens een update verschijnen. En dan zijn er nog de vreemde tussendoor patches, vaak niet eens gedocumenteerd.

Maar al te vaak betreft het een paniekoplossing voor een probleem dat alleen in heel zeldzame gevallen optreedt. En ja, op het handjevol getroffen systemen is de bug dan opgelost, maar anderen krijgen er een bug bij.  $\mathcal{L}_{\mathcal{A}}$ 

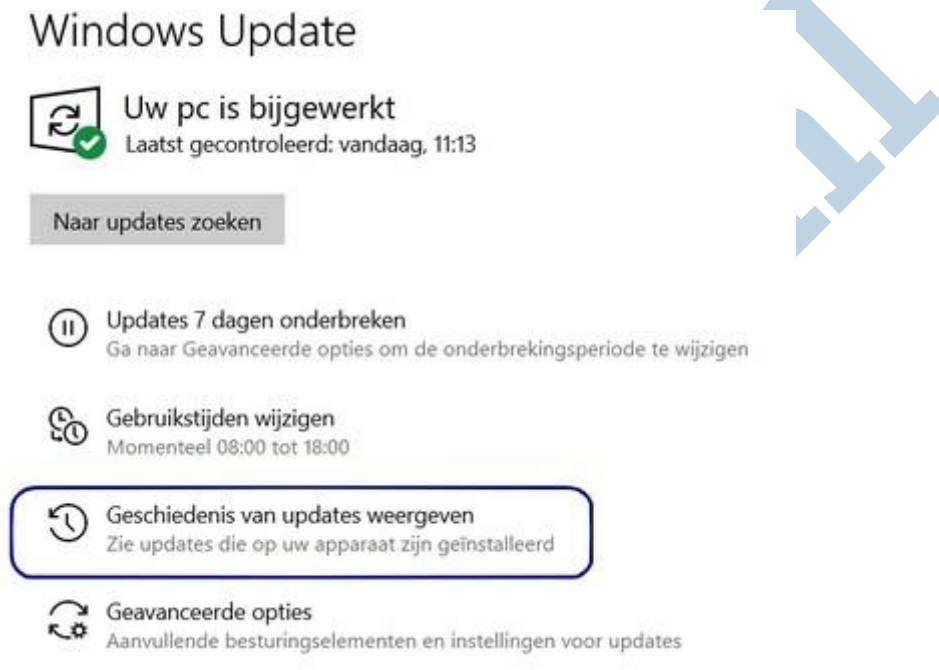

Nadat mijn laptop een update had gekregen (op vrijdag trouwens) had ik geen internet meer. Na enig zoeken naar de oorzaak bleek dat de netwerkadapter niet meer wilde opstarten. De adapter kwam, ook na het updaten van de driver, niet meer tot leven. Wat nu? Er zit niets anders op om de update te verwijderen. Maar goed, hoe doe je dat? Aangezien ik nooit iets dergelijks aan de hand heb gehad moest ik even zoeken hoe dat in z'n werk gaat. Kortom: hoe verwijder je een geïnstalleerde update die meer problemen blijkt te geven dan op te lossen?

Start de app Instellingen via het menu Start en klik op **Bijwerken en beveiliging**. Klik vervolgens in het paneel rechts op **Geschiedenis van updates weergeven**. Je ziet vervolgens een lijst met geïnstalleerde updates. Om een update te verwijderen klik je op de link **Installatie van updates ongedaan maken**. Je ziet weer een lijst met updates, maar nu in een andere omgeving. Selecteer de te verwijderen update die problemen geeft en klik dan op **Verwijderen**. Wacht een poosje (bij grotere updates is het wat langer wachten) tot de update verwijderd is.

 $\leftarrow$ Instellingen Geschiedenis van updates weergeven  $\Omega$ Installatie van updates ongedaan maken Herstelopties Geschiedenis van updates  $\vee$  Onderdelenupdates (2) Onderdelenupdate naar Windows 10, versie 21H2 De installatie is voltooid op 16-1-2022 Nieuw in deze update

Om helemaal op safe te spelen is het verstandig (ook als daar niet om gevraagd wordt) je systeem te herstarten na het verwijderen van de update. In mijn geval vroeg het systeem zelf om opnieuw op te starten, wat op zich het beste is. Je hebt dan meer zekerheid dat de actie goed geslaagd is.

Onlogisch is dat na verwijderen van de update die uit dit venster verdwenen. Als je echter kijkt in het standaardoverzicht van de geïnstalleerde updates, staat deze nog gewoon vermeld als zijnde geïnstalleerd. In de afbeelding is te zien dat de update op 11 februari ie gedaan, maar staat na deïnstallatie gewoon nog in het overzicht. Er verschijnt in die lijst dus geen melding dat een update verwijderd is. Onlogisch, want daardoor is er ten eerste een verschil tussen beide lijsten met updatehistorie, daarnaast wordt het zo wel erg onoverzichtelijk voor de gebruiker.

Hou het goed in je achterhoofd dat de enige geldige lijst met daadwerkelijk geïnstalleerde updates je dus aantreft onder de link **Installatie van updates ongedaan maken**.